## TP informatique : Découverte de Géogebra

Objectifs du TP : Découvrir les utilisations possibles de Géogébra en géométrie pour tout ce qui concerne le chapitre sur les triangles isométriques.

1. Ouverture du logiciel :

Cliquer sur Démarrer puis Harp puis Mathématiques puis Géogebra

Attention, certains des icônes ne sont pas apparents mais il faut cliquer sur la petite flèche blanche des icônes apparents pour faire dérouler les autres.

Exemple :

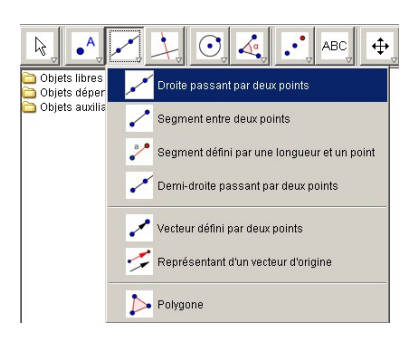

- 2. Cliquer sur Affichage et décocher le menu Axes
	- (a) Tracer un triangle  $ABC$  avec l'outil polygone :
	- (b) Cliquer à l'intérieur du triangle avec le bouton droit de la souris. Cliquer sur Propriétés . Vous pouvez changer la couleur du remplissage, l'épaisseur des traits, l'intensité du coloriage etc ... (Amusez-vous mais pas trop longtemps). Cliquer sur Appliquer
	- (c) Cliquer sur l'icône pour faire bouger les points, ou le triangle en entier et même la position des lettres des sommets. (A vous de jouer mais pas trop longtemps )
- 3. Quelques objets supplémentaires pour la suite :
	- (a) En cliquant sur  $\bullet^{\mathsf{A}}$ , placer deux points O et I distincts et qui ne sont pas sur le triangle ABC M´ethode pour renommer un point : Cliquer le point en question, avec le bouton droit de la souris. Cliquer sur Renommer puis lui donner un nouveau nom et cliquer sur Appliquer
	- (b) En cliquant sur tracer une droite, que vous devez nommer  $(\Delta)$ , qui ne passe pas par O et I et qui n'a pas  $d'intersection$  avec les côtés du triangle  $ABC$ .
	- (c) En cliquant sur tracer un vecteur que vous devez nommer  $\vec{u}$ .
- 4. Nous pouvons maintenant construire l'image du triangle ABC par les isométries connues
	- (a) Cliquer sur l'icône  $\cdot$ , puis à l'intérieur de ABC et enfin sur le point I. On nommera  $A1B1C1$  le triangle obtenu et on lui donnera une couleur différente des triangles déjà tracés.

 $A1B1C1$  est l'image du triangle  $\dots \dots \dots$  par la  $\dots \dots \dots$  de centre  $\dots$ 

(b) Cliquer sur l'icône  $\cdot \cdot$ , puis à l'intérieur de ABC et enfin sur la droite ( $\Delta$ ). On nommera  $A2B2C2$  le triangle obtenu et on lui donnera une couleur différente des triangles déjà tracés. Compléter :

 $A2B2C2$  est l'image du triangle  $\dots \dots$  par la  $\dots \dots$  d'axe  $\dots$ 

(c) Cliquer sur l'icône  $\triangleq$ , puis à l'intérieur de ABC et enfin sur le point O.Il faut ensuite donner l'angle de la rotation et le sens de la rotation. (Mettre 50˚dans le sens antihoraire) On nommera A3B3C3 le triangle obtenu et on lui donnera une couleur différente des triangles déjà tracés. Compléter :

A3B3C3 est l'image du triangle ........ par la ........ de centre ..., d'angle ...... dans le sens ........

(d) Cliquer sur l'icône , puis à l'intérieur de ABC et enfin sur le vecteur  $\vec{u}$ . On nommera A4B4C4 le triangle obtenu et on lui donnera une couleur différente des triangles déjà tracés. Compléter :

A4B4C4 est l'image du triangle ......... par la ......... de vecteur ...

- 5. Quelques possibilités du logiciel :
	- (a) Cliquer sur l'icône  $\boxed{\frac{1}{N}}$  et faire bouger les points A ou B ou C. On remarque que les images sont corrigées directement sans redéfinir les transformations. Vous pouvez aussi faire bouger le triangle ABC en entier.
	- (b) Dans la colonne de gauche, vous devez voir apparaître la mesure des longueurs de chacun des côtés des triangles. Si ce n'est pas le cas, cliquer sur Affichage puis sur Fenêtre Algèbre Que remarquez- vous sur les côtés des triangles isométriques ?
	- (c) Comparaison des mesures des angles :
		- i. Cliquer sur l'icône  $\mathcal{A}_{\bullet}^{\bullet}$  puis sur les sommets  $ACB$  dans l'ordre. Dans la colonne de gauche vous devez voir apparaître la mesure de l'angle  $\widehat{ACB}$ .
		- ii. Faire la même chose pour  $\widehat{A1C1B1}$  et  $\widehat{A2C2B2}$
	- (d) En cliquant sur Affichage puis sur Axes vous pouvez-faire apparaître le repère qui permet d'afficher les coordonnées des points dans la colonne de gauche.
- 6. Appeler l'examinateur pour valider votre travail.
- 7. Enregistrer cette feuille de travail dans votre zone personnelle, dans un répertoire :  $P$  :/Maths/Geometrie et lui donner le nom de TrianglesIsometriques.ggb
- 8. Refaire le même TP avec un quadrilatère.
- 9. Enregistrer cette feuille de travail dans votre zone personnelle, dans un répertoire :  $P$  :/Maths/Geometrie et lui donner le nom de QuadrilateresIsometriques.ggb
- 10. S'il vous reste du temps refaire le même TP avec un octogone.
- 11. Enregistrer cette feuille de travail dans votre zone personnelle, dans un répertoire : P :/Maths/Geometrie et lui donner le nom de OctogonesIsometriques.ggb

## Compétences du B2i (Lycée) dans ce TP :

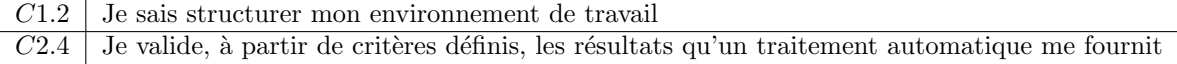